## 7.1. How to add a new written translation project

To create a new written translation, go through the following steps:

1. Under the main menu click "Projects".

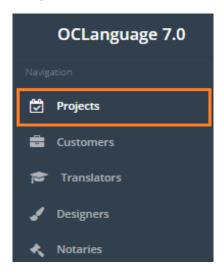

2. Click "Add project".

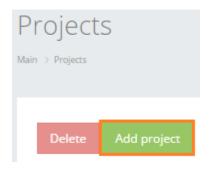

1. Choose "Written" project type and fill other fields.

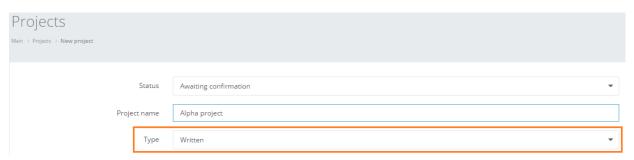

| Field     | Description                                |
|-----------|--------------------------------------------|
| Project # | Unique project number in projects database |
| Status    | Project can be in one of the below stated  |
|           | statuses:                                  |
|           | <ul> <li>Awaiting confirmation</li> </ul>  |
|           | <ul> <li>In progress</li> </ul>            |
|           | Issued invoice                             |
|           | Paid                                       |
|           | Cancelled                                  |
|           | Delivered                                  |

|                             | Evaluating                                    |
|-----------------------------|-----------------------------------------------|
|                             | • Finished                                    |
|                             | Achieved.                                     |
|                             | ! All project statuses are set up manually.   |
|                             | None of them are changed automatically.       |
|                             | Which means the user should maintain a        |
|                             | correct project status by himself.            |
| Project name                | Specify project name                          |
| Туре                        | Oral/written translation project              |
| Deadline                    | General deadline of project submission to     |
|                             | the Customer                                  |
| Order confirmed by Customer | Check the box, if the Customer has            |
|                             | confirmed his order of particular project     |
| Meets Customer requirements | Check the box to approve the statement        |
|                             | above. Relevant, if the Customer sets up      |
|                             | specific requirements that have to be met     |
| Call, when order is ready   | Check the box, if a call is needed upon       |
|                             | submission of the final version of document   |
| Customer                    | Specify the Customer's name                   |
| Manager                     | Specify translation agency's manager name     |
| Notes, requests             | Any specific notes or requests from the       |
|                             | Customer's side like the ones below:          |
|                             | <ul> <li>Columns</li> </ul>                   |
|                             | Print                                         |
|                             | Apostille                                     |
|                             | High quality                                  |
|                             | • Track changes.                              |
| Submission method           | Specify which submission method is            |
|                             | expected from the Customer's side:            |
|                             | E-mail                                        |
|                             | • Fax                                         |
|                             | In office                                     |
|                             | • Courier                                     |
|                             | • CD/DVD                                      |
|                             | ·                                             |
|                             | By post                                       |
|                             | In the notary's office.                       |
| Budget                      | Estimated total project budget                |
| Advance payment             | The amount of advance payment to be           |
|                             | made before the order execution               |
| Discount (%)                | The amount of discount in percentage          |
|                             | ! Please note that OCLanguage permits to      |
|                             | set a discount and assign it to the Customer, |
|                             | Customer's project and task, belonging to     |
|                             | the project. See more information in          |
|                             | document "7.11. Discount management"          |
| Payment method              | Specify the payment method. Check the         |
|                             | box, if any of payment methods are relevant   |
|                             | to the project:                               |
|                             | • Cash                                        |
|                             | Receipt                                       |

|                          | Invoice                                  |
|--------------------------|------------------------------------------|
|                          | <ul> <li>Free of charge.</li> </ul>      |
| Documents left in office | The amount and notes about translation   |
|                          | related documents (originals, translated |
|                          | copies, notary-approved copies etc)      |
| Comment                  | Make notes of the project                |

3. Click "Save" to finish the creation of a new written translation project.

## Comment

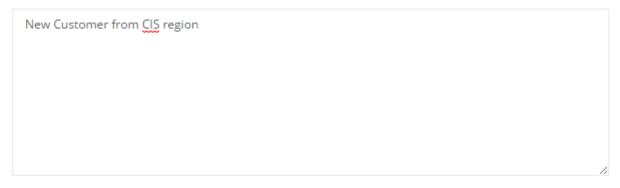

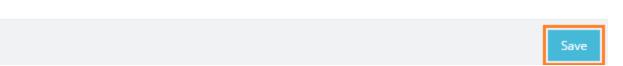

Once the user has saved the project, the system automatically opens a general management window with options of adding new tasks for translation, issuing invoices, acts and POs.